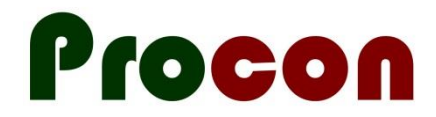

# **Installing the CFOP Claims Form**

## **Download:**

Go to<https://www.procon.co.nz/wrhn.html> and download the **CFOP Claims Form Installer** form installation. (**Right**-click on the appropriate "Download" button and select "Save link as" (Chrome) or "Save target as" (IE).

Make sure you know where you put them!

#### **For MedTech32:**

- 1. Click on **Setup**
- 2. Hover over Advanced Forms then choose Advanced Forms Manager (screenshot attached) Catar ManageMultealth ConnectedCate CRIT CAT Juliedeur Hele CuppetClast

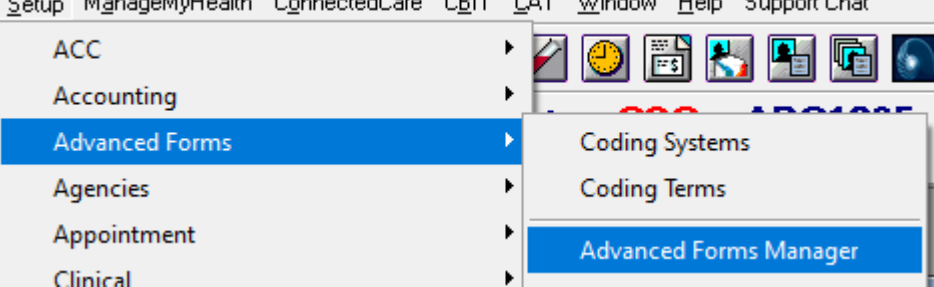

3. 4. Click on the **Advanced Forms** Menu and choose **Import Form**

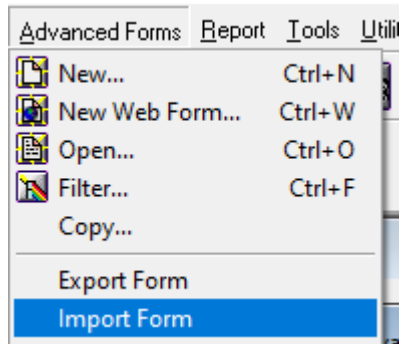

6. A small dialog window will open to let you choose the installer for CFOP. Click on **Browse** to choose it. Then click on **Validate**, if the status says "**All OK**" click "**Import**".

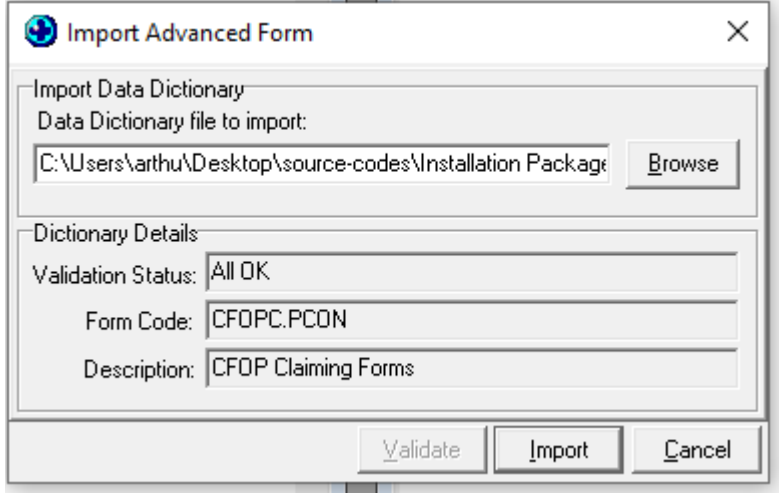

7.

5.

8. A message will pop up to say that the installation was a success

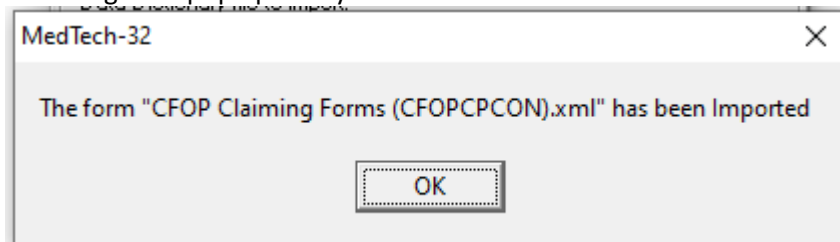

- 9. 10. The form in now installed, usually it is instant, but if there's an error when opening the form, try to Exit MedTech and Login back.
- 11. If an error occurs please email me with a screenshot of the error  $\bigodot$

#### **For Evolution:**

1. Click on "File" then "Options", for newer ones, click on the Logo then "Options"

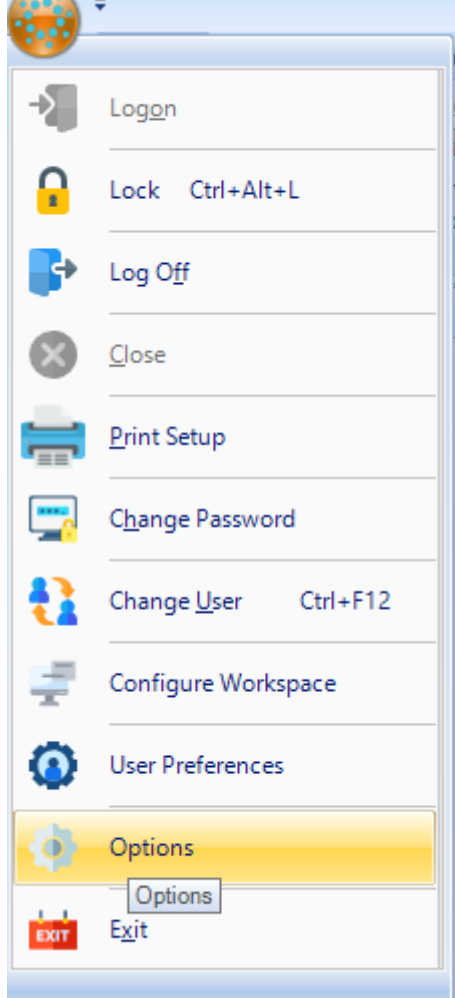

- 2.
- 3. Click on **Advanced Forms** then choose **Advanced Forms Manager**, then click **Action** and choose **Import Form.**

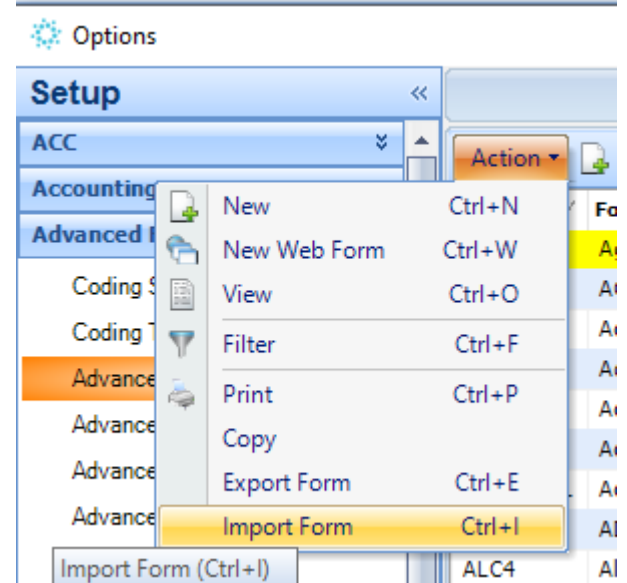

4. 5. Select the installer for CFOP by clicking on "Browse", then click Validate, if the "All OK" status is shown, click Import. (if an error occurs please screenshot and email it to me, thanks) ייסטווסעכויון וכמשו

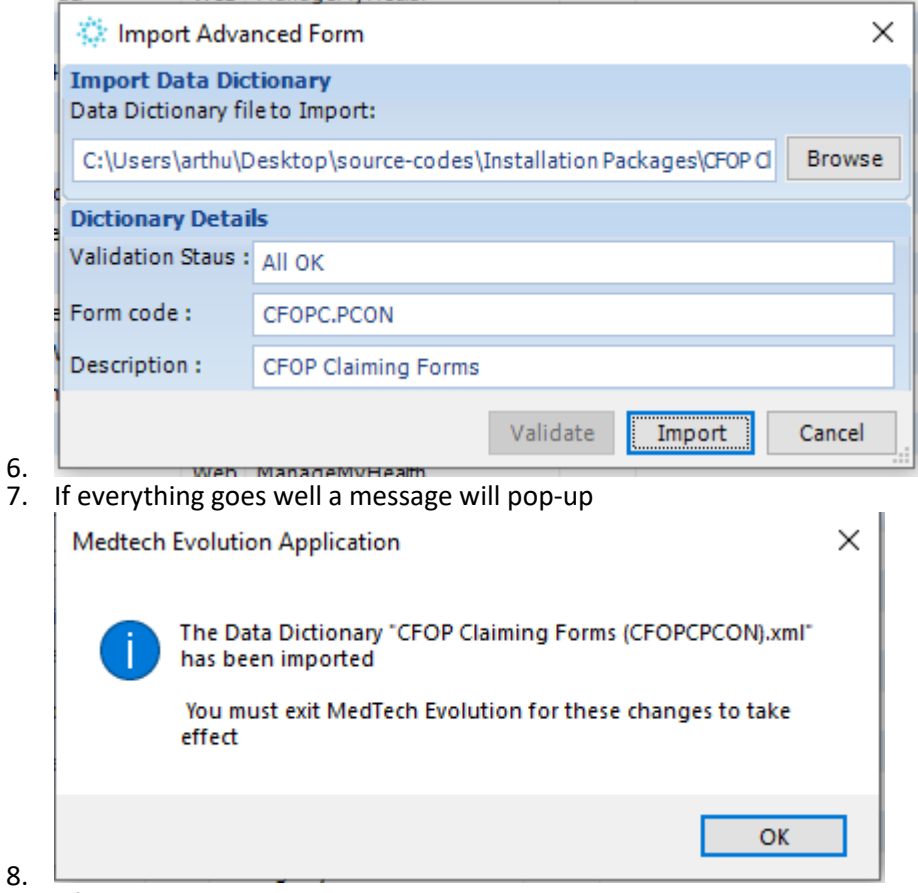

9. After Installing, Open the Advanced Form Manager -> CFOPC -> And tick the "Create Invoice to Account" Select the account by clicking on the ".."

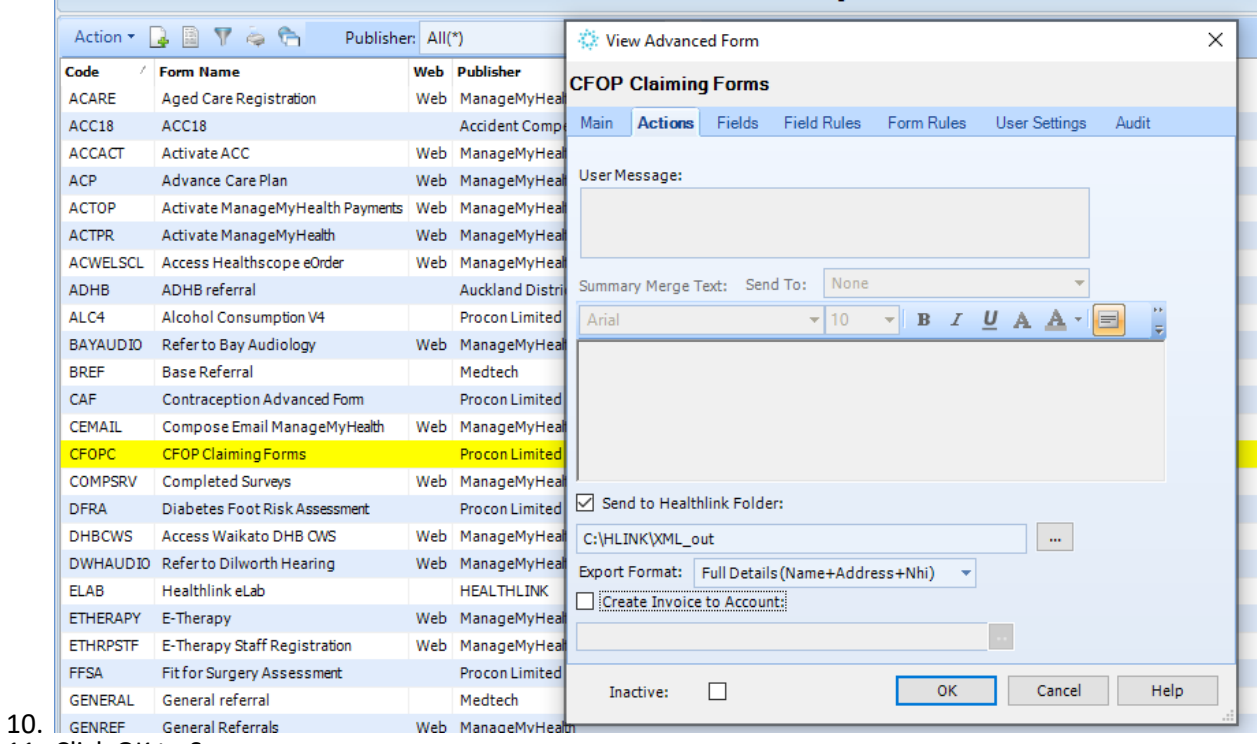

- 11. Click OK to Save
- 12. Exit Evolution and login again.
- 13. If any error occurs when installing, please screenshot the error and email it to me please.

Thanks<sup>(</sup>

CREATING THE SERVICE CODES

FOR MEDTECH32

### **Setting up Service Codes:**

You need to add a new service codes, as follows: MedTech32:

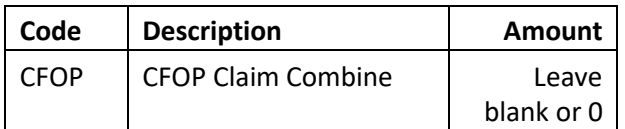

Setup -> Accounting -> Services. "Add a new service".

Evolution:

 File -> Accounting -> Service. "Add a new service"

#### **SETTING UP THE HEALTHLINK FOLDER: FOR MT32 AND EVOLUTION:**

**MT32: Setup > Adv Forms > Adv Forms Manager > select CFOPC ( CFOP Claiming Forms ) Evolution: File > Options > Adv Forms > Adv Forms Manager > Select CFOPC (CFOP Claiming Forms)**

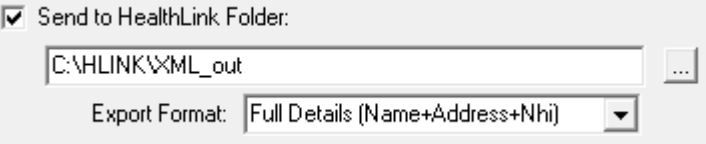

After the Installation process, Change this part of the form to link to the correct folder for the Healthlink Messages.

As per Darin: The link should be C:\HLINK\OTHER\_OUT\PROGRESH or D:\PHI\ADVFORMS\OUT for our local users using the WRHN messaging.